# Guide til brug af Digitale Handlingsplaner

Kom godt i gang

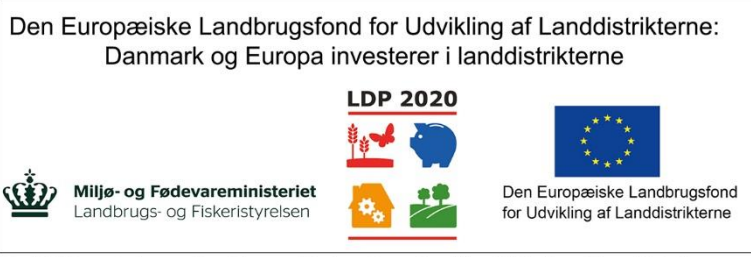

Se EU-Kommissionen, Den Europæiske Landbrugsfond for Udvikling af Landdistrikterne

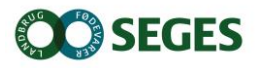

## **Indhold**

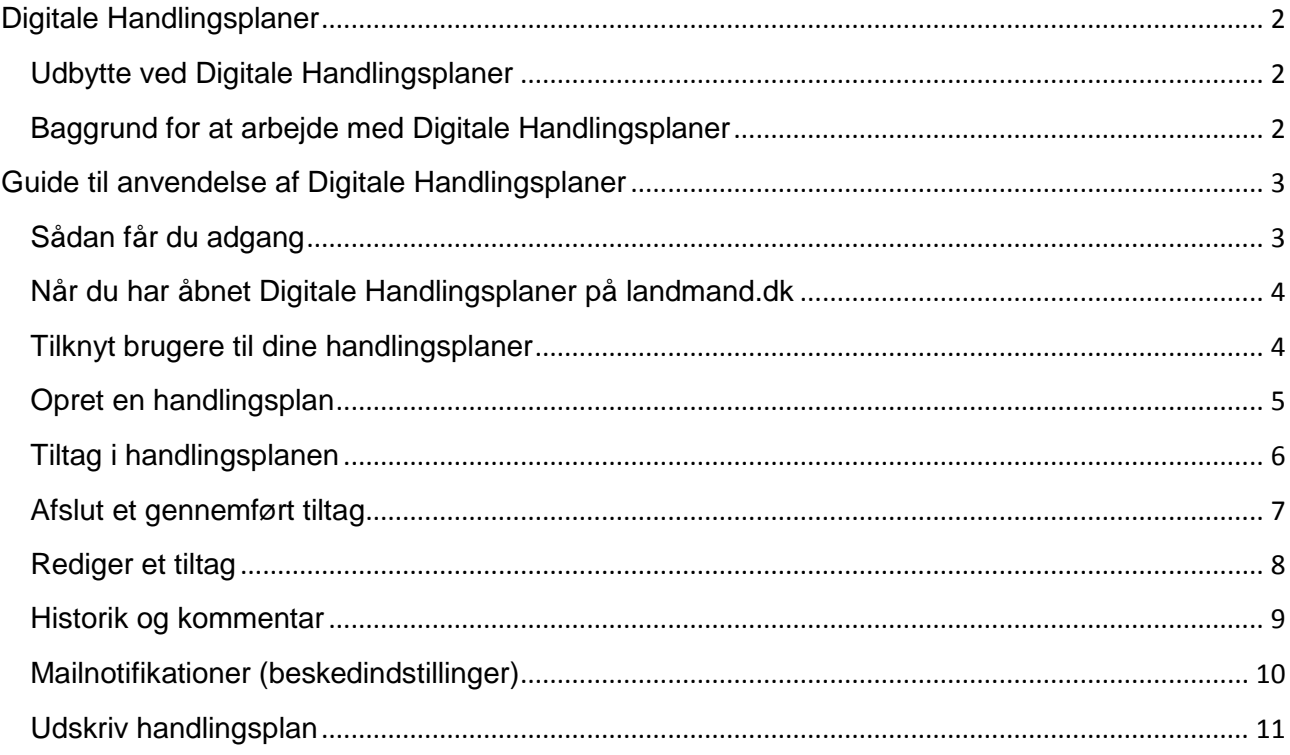

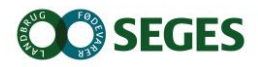

## <span id="page-2-0"></span>**Digitale Handlingsplaner**

Digitale handlingsplaner er et værktøj, der understøtter gennemførsel af handlingsplaner på bedriften. Det er et online program på landmand.dk, som kan tilgås af landmanden, hans medarbejdere og hans tilknyttede konsulenter. Programmet gør det lettere at nå i mål med handlingsplanerne, da alle relevante personer løbende inddrages.

Med Digitale Handlingsplaner kan man registrere og følge udviklingen i handlingsplanen via landmand.dk. Derudover har det også et notifikationssystem, der giver landmanden mulighed for at modtage en mail, hver gang der har været aktivitet i handlingsplanerne – f.eks. når han skal udføre et tiltag, der er blevet ændret i handlingsplanen, eller hvis konsulenten har skrevet en kommentar til handlingsplanen. Landmanden tilknytter sine rådgivere til handlingsplanerne. Dermed bliver de ligeledes orienteret, hvis der sker ændringer i handlingsplanerne, eller når de skal følge op på et eller flere tiltag.

#### <span id="page-2-1"></span>**Udbytte ved Digitale Handlingsplaner**

Fordelene ved at anvende Digitale Handlingsplaner er:

- Det skaber fælles overblik for rådgivere, landmand og medarbejdere.
- Det sætter opfølgningen i system
- Der gives notifikationer, når opgaver skal udføres

#### <span id="page-2-2"></span>**Baggrund for at arbejde med Digitale Handlingsplaner**

Handlingsplaner er et kendt værktøj i rådgivningen og et middel til at få rådgivningen til at lykkes. Udfordringerne er at bevare fokus på målene og tiltagene via opfølgning samt at have overblik over, hvad der er i gang på bedriften på tværs af produktionsgrene.

Digitale Handlingsplaner kan understøtte rådgivernes behov for at kunne tilgå alle landmandens handlingsplaner og dermed styrke den tværfaglige tilgang. Notifikationssystemet i Digitale Handlingsplaner styrker behovet for at få sat opfølgning i system.

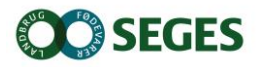

### <span id="page-3-0"></span>**Guide til anvendelse af Digitale Handlingsplaner**

Denne guide vil trinvist føre dig igennem processen med at anvende Digitale Handlingsplaner og viser med et eksempel, hvordan din første handlingsplan med tilhørende indsatser oprettes.

#### <span id="page-3-1"></span>**Sådan får du adgang**

Du skal have et abonnement (gratis) på Digitale Handlingsplaner, og det kan du gøre på en af følgende måder:

- Kontakt SEGES Kundecenter på tlf. 70 15 50 15 eller e-mail [kundecenter@seges.dk](mailto:kundecenter@seges.dk)
- Bestil online her <https://onlinebestilling.dlbr.dk/Order/Shop/Actionplans>
- Gå til www.landmand.dk og find boksen "Digitale Handlingsplaner", se **Fejl! Henvisningskilde ikke fundet.**

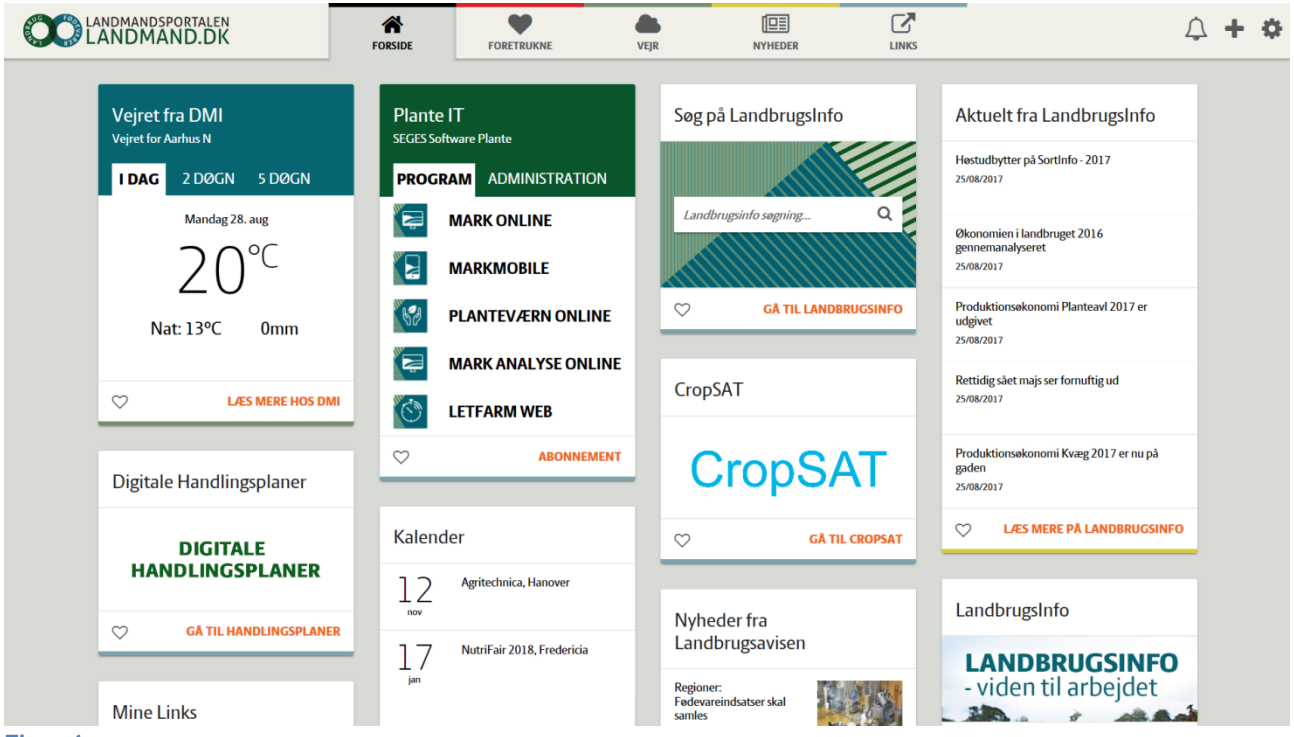

**Figur 1**

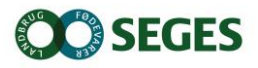

#### <span id="page-4-0"></span>**Når du har åbnet Digitale Handlingsplaner på landmand.dk**

Du kan evt. blive bedt om at logge ind. Du skal anvende dit DLBR-bruger ID og password (anvendes også til LandbrugsInfo og Landmand.dk). Når du er logget ind, ser du skærmbilledet som i [Figur 2.](#page-4-2)

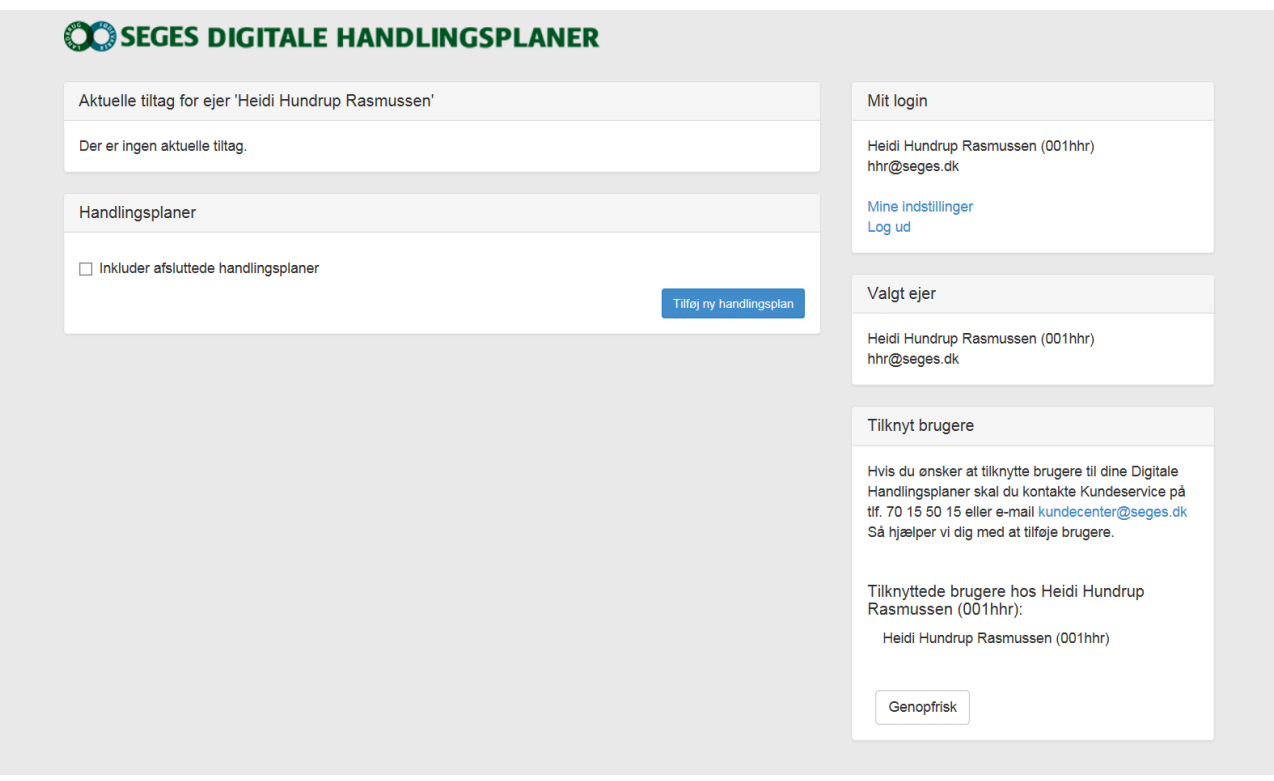

<span id="page-4-2"></span>**Figur 2**

#### <span id="page-4-1"></span>**Tilknyt brugere til dine handlingsplaner**

Det er landmanden, der skal sørge for at tilknytte de aktuelle rådgivere til Digitale Handlingsplaner. Det kan gøres ved at:

- Kontakte kundecenter på 7015 5015 eller [kundecenter@seges.dk.](mailto:kundecenter@seges.dk) Du skal oplyse brugernes navn og DLBR-bruger ID
- Der er også mulighed for selv at tilknytte brugere via dette link<https://delegation.dlbr.dk/>

Såvel landmand som tilknyttede rådgivere kan se, oprette og redigere de digitale handlingsplaner.

Du er nu klar til at oprette en handlingsplan.

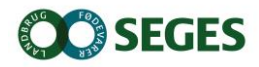

#### <span id="page-5-0"></span>**Opret en handlingsplan**

Nye handlingsplaner oprettes på landmandens bruger:

- Tryk på den blå knap "Tilføj ny handlingsplan", og billedet i [Figur 3](#page-5-1) kommer frem
- Giv handlingsplanen en titel, f.eks. "Lavere vedligeholdelsesomkostninger på traktorer"
- Udfyld målet (SMART), f.eks. "Vedligeholdelsesomkostninger på bedriftens 5 traktorer skal reduceres med 15 pct. 2018"
- Angiv det aktuelle niveau, f.eks. "Vedligeholdelsesomkostninger 250.000 kr."
- Angiv deadline for opfyldelse af målet, f.eks. 31/12 2018
- Angiv, hvordan målet dokumenteres, f.eks. via budgetopfølgning eller regnskab
- Tryk "Gem" (grøn knap)

<span id="page-5-1"></span>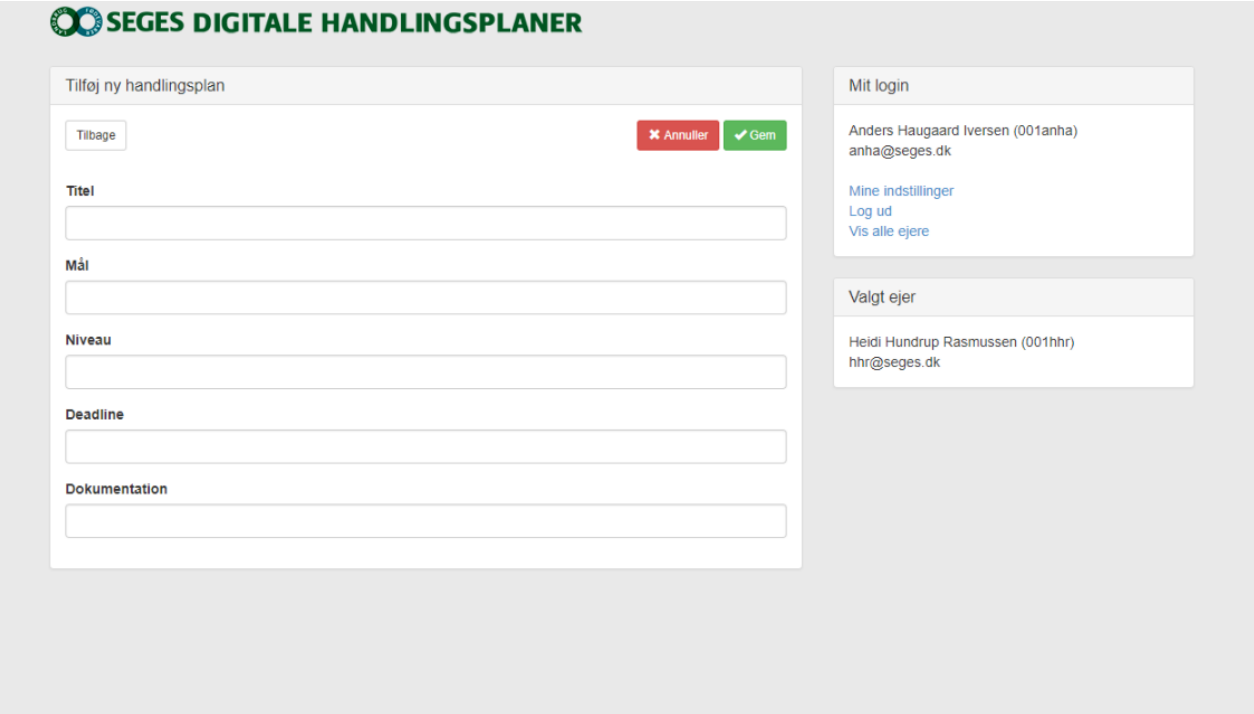

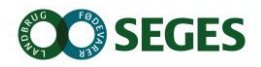

#### <span id="page-6-0"></span>**Tiltag i handlingsplanen**

En handlingsplan består af en række tiltag, der skal sættes i gang for at nå målet. For at tilføje tiltag i handlingsplanen skal du:

- Vælge "tilføj tiltag", og skærmbilledet i [Figur 4](#page-6-1) vil komme frem
- Giv tiltaget en titel (overskrift). Det er en god ide at starte med landmandens initialer (for rådgivernes skyld, hvis man har mange handlingsplaner i gang, gør det tingene mere overskuelige).
- Beskriv tiltaget. Det gøres bedst i samarbejde, så alle forstår, hvad det går ud på
- Vælg "opfølgende" og "udførende"– den/disse person(er) modtager en notifikation i mailboksen, når en af datoerne er nået.
- Udfyld "startdato", "opfølgningsdato" og "deadline"
- Afslut ved at trykke "gem"

Du kan lave alle de tiltag, der er brug for.

<span id="page-6-1"></span>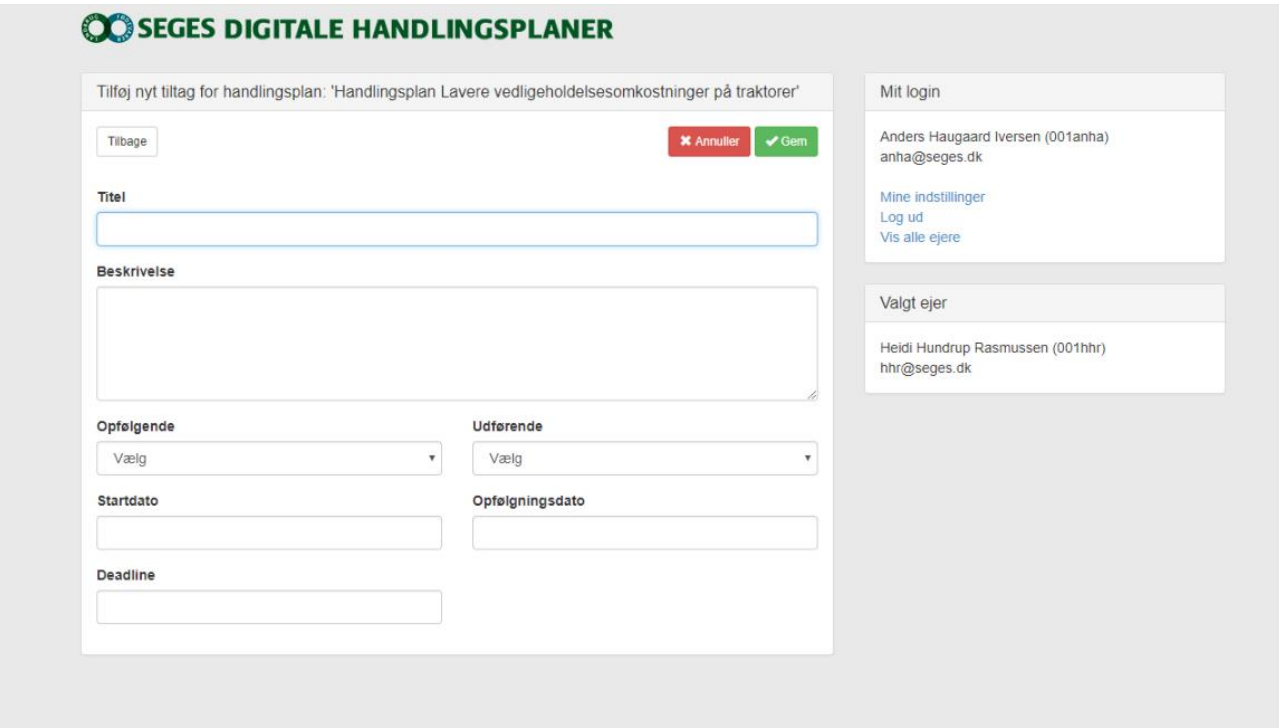

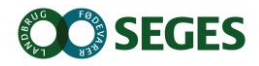

#### <span id="page-7-0"></span>**Afslut et gennemført tiltag**

Når et tiltag er opnået, skal det afsluttes. Det gør du således:

- Vælg handlingsplanen og tryk på tiltaget (det folder sig ud).
- Vælg "afslut tiltaget", og følgende skærmbilledet vises [\(Figur 5\)](#page-7-1)
- Vælg afslutningsdato, og tilknyt eventuelt en kommentar. Tryk "gem", når du er færdig.
- Fortryder du, kan du fjerne afslutningen under "rediger"
- Fjern her √-tegnet i boksen "Afsluttet den …"

<span id="page-7-1"></span>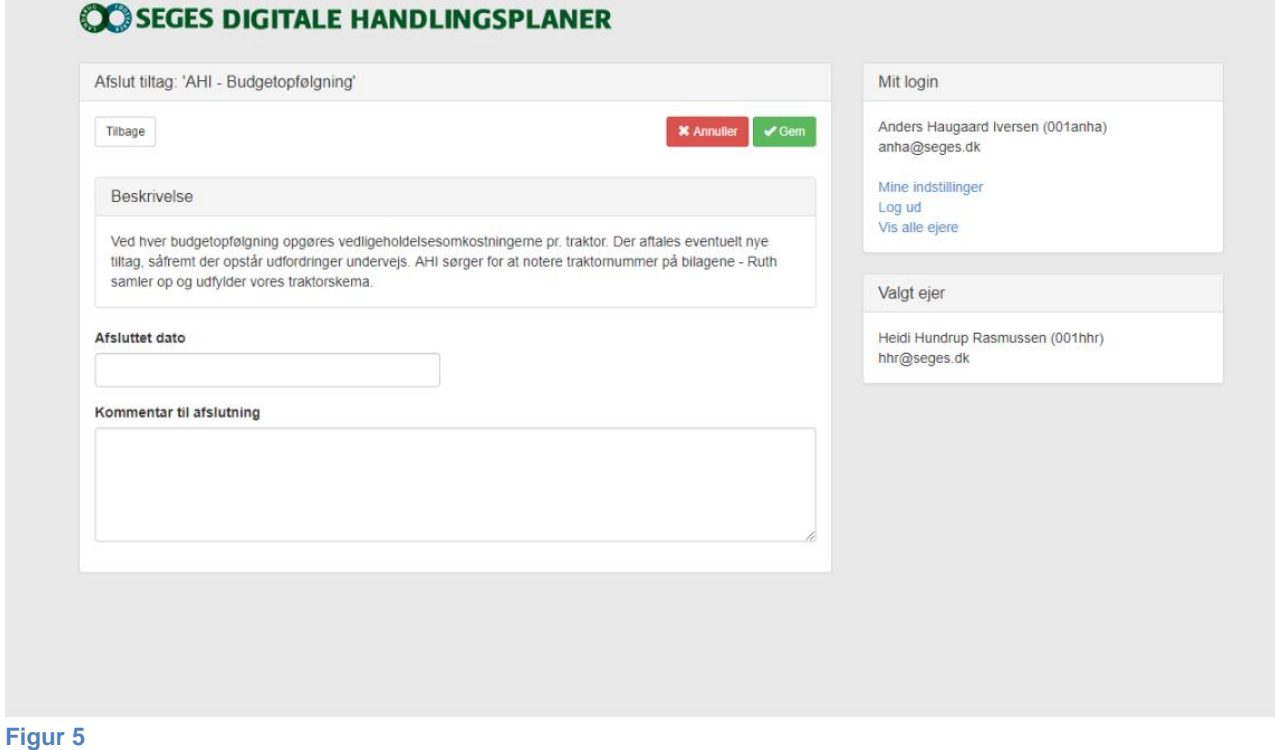

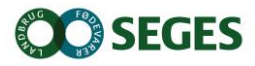

#### <span id="page-8-0"></span>**Rediger et tiltag**

Det er også muligt at ændre i et eksisterende tiltag:

- Vælg handlingsplanen, og tryk på tiltaget (det folder sig ud).
- Vælg "rediger", og følgende skærmbilledet vises [\(Figur 6\)](#page-8-1)
- Nu kan datoer og tekst ændres efter behov. Tryk "gem", når du er færdig.

<span id="page-8-1"></span>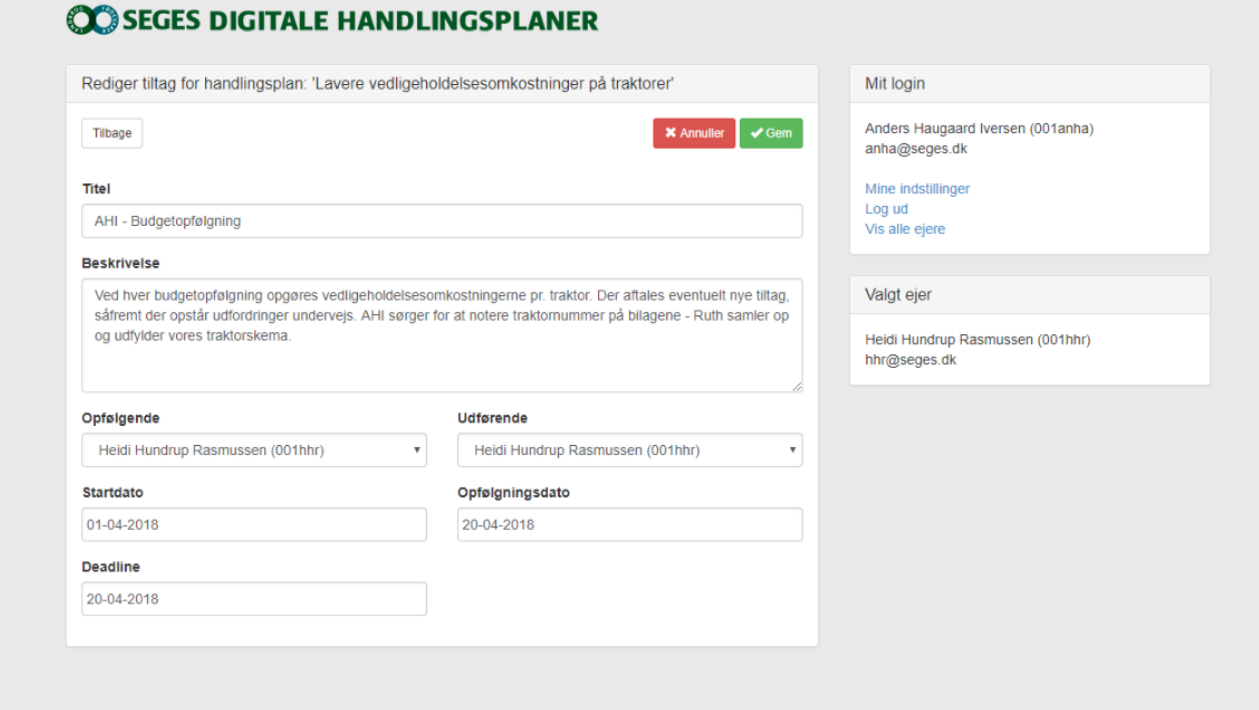

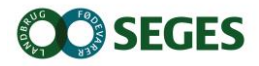

#### <span id="page-9-0"></span>**Historik og kommentar**

Under "Historik og kommentar" under tiltaget, kan man se de ændringer, der er lavet – det er en såkaldt log over forløbet. Her er der mulighed for at tilføje kommentarer til forløbet:

- Vælg "historik og kommentar", og følgende skærmbillede vises [\(Figur 7\)](#page-9-1)
- Skriv kommentaren i "Tilføj kommentar"
- Tryk "gem", når kommentaren er udført

<span id="page-9-1"></span>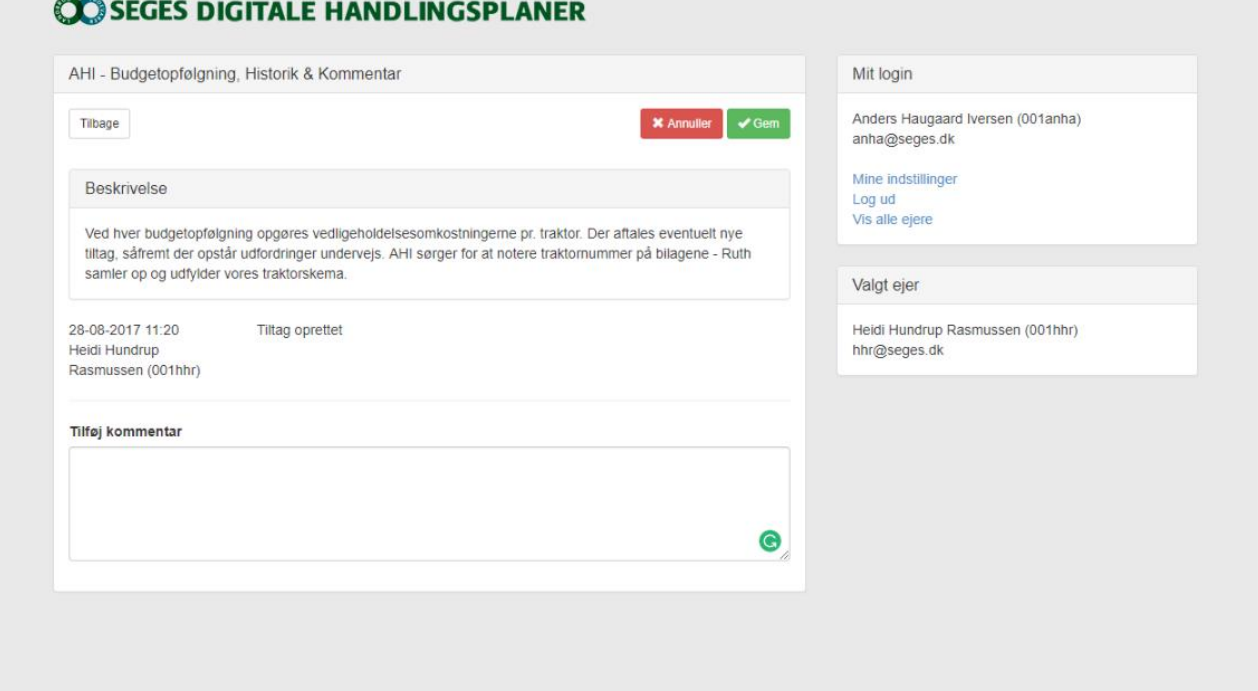

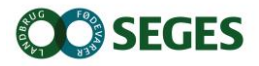

#### <span id="page-10-0"></span>**Mail-notifikationer (beskedindstillinger)**

Du kan tilpasse, hvor ofte du får notifikationer fra handlingsplanerne, og hvilke du får:

- Vælg "Mine indstillinger" under fanen "Mit login", og følgende skærmbillede [\(Figur 8\)](#page-10-1) vises.
- Her kan du vælge, hvor tit du vil have notifikationer (mails)
- Her vælger du ligeledes, om du ønsker "mandagsmailen", der er en oversigt over planlagte tiltag de næste to uger.

Under hvert enkelt tiltag kan du vælge hvem, der skal have notifikationer om det givne tiltag

- Vælg handlingsplanen og fold tiltaget ud
- Vælg "beskedindstillinger", og skærmbilledet [\(Figur 9\)](#page-11-1) vises
- Vælg, hvilke af de viste personer, der skal have e-mail
- Tryk "gem"

<span id="page-10-1"></span>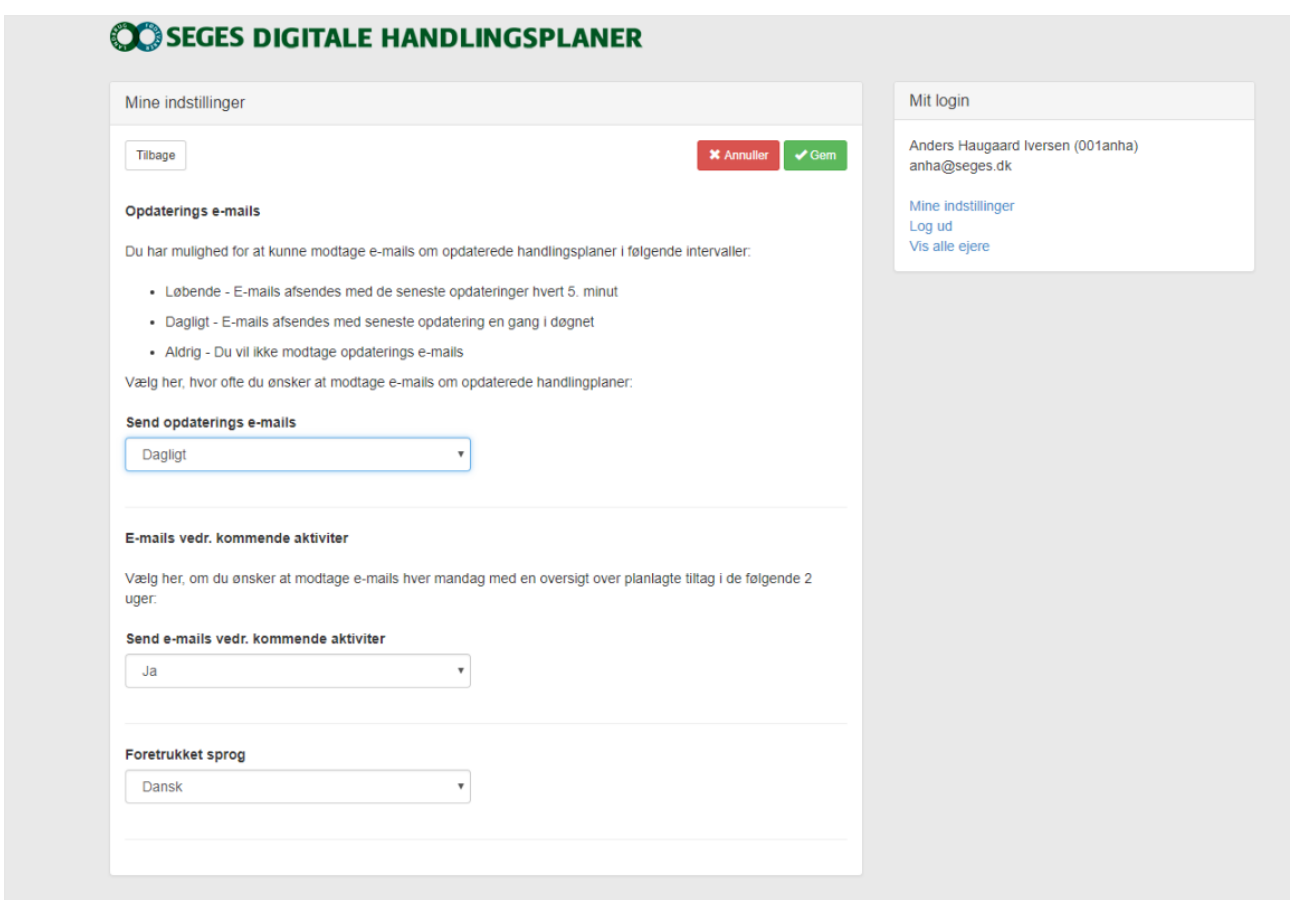

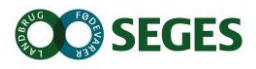

#### **CO SEGES DIGITALE HANDLINGSPLANER**

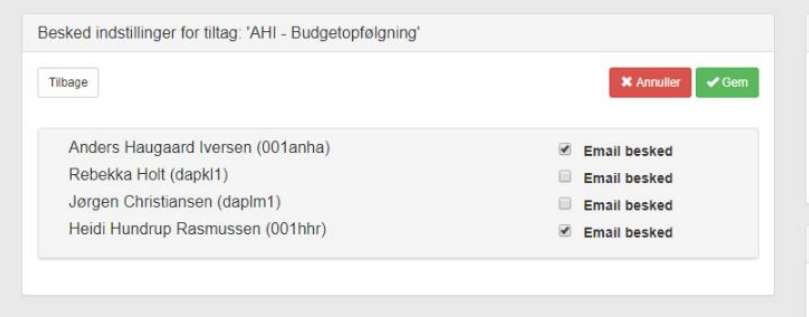

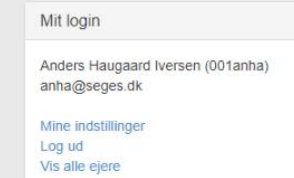

Valgt ejer

Heidi Hundrup Rasmussen (001hhr) hhr@seges.dk

<span id="page-11-1"></span>**Figur 9**

## <span id="page-11-0"></span>**Udskriv handlingsplan**

- Vælg den ønskede handlingsplan
- Vælg "Udskriv"
- Du får nu en liste med alle oplysninger i denne handlingsplan.